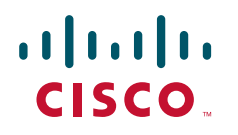

# **Cisco VCS Expressway Starter Pack**

Cisco TelePresence Deployment Guide

Cisco VCS X5.1

**D14618.02** 

**November 2010** 

# **Contents**

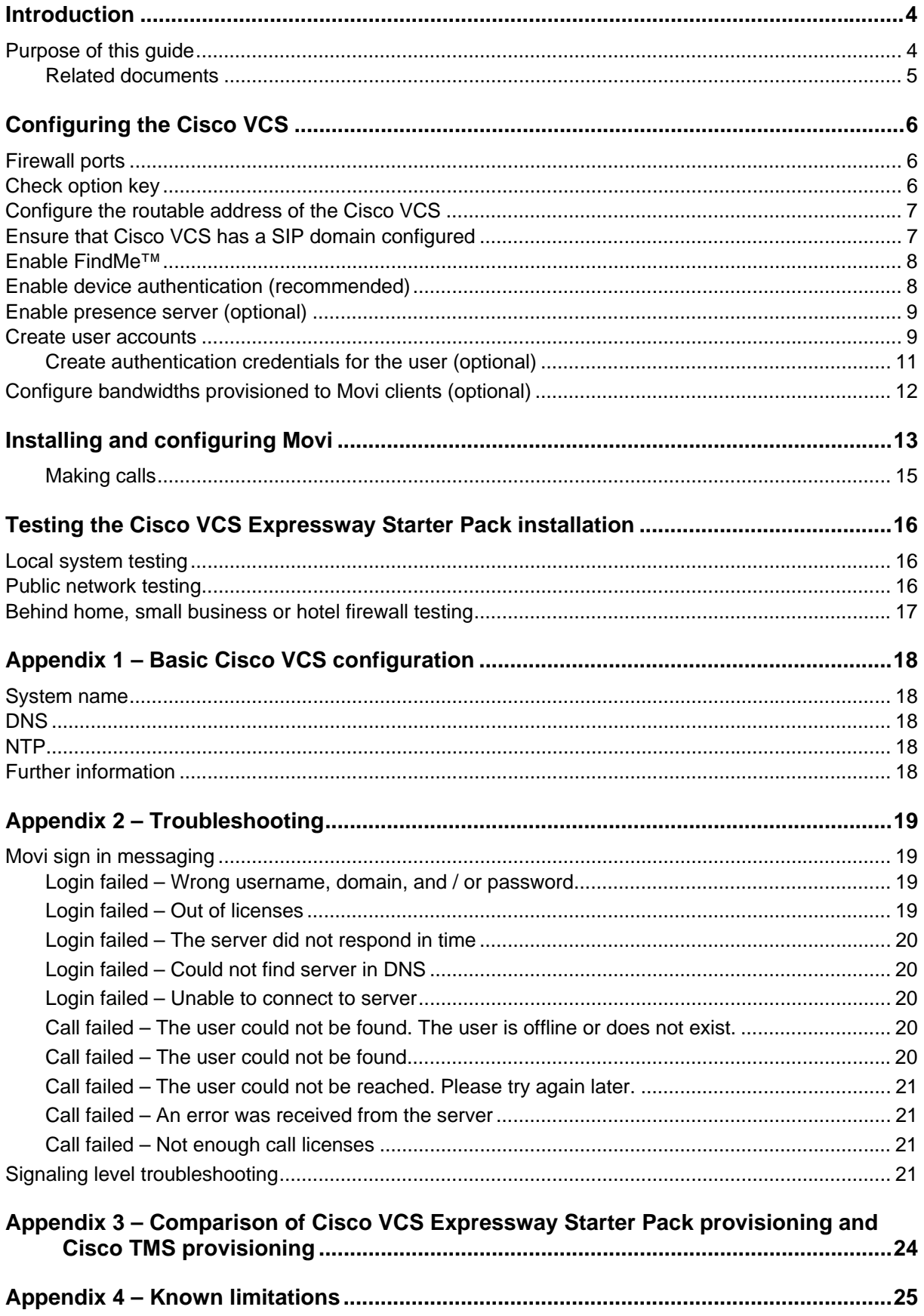

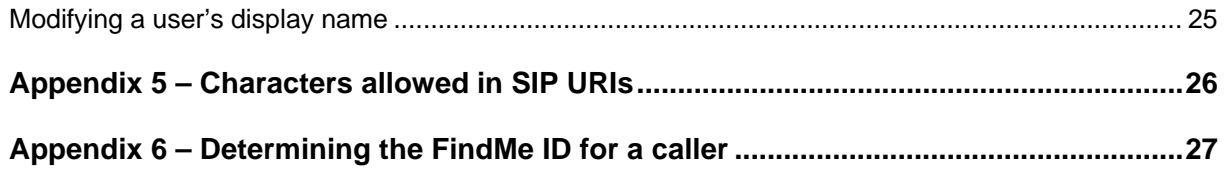

# <span id="page-3-0"></span>**Introduction**

A Cisco TelePresence Video Communications Server (Cisco VCS) with the Starter Pack option key creates a Cisco VCS Expressway Starter Pack which acts as a standalone provisioning server, registrar and proxy server for Movi endpoints.

The Cisco VCS Expressway Starter Pack may have endpoints register to it locally or register to it from behind a home, small business or hotel firewall.

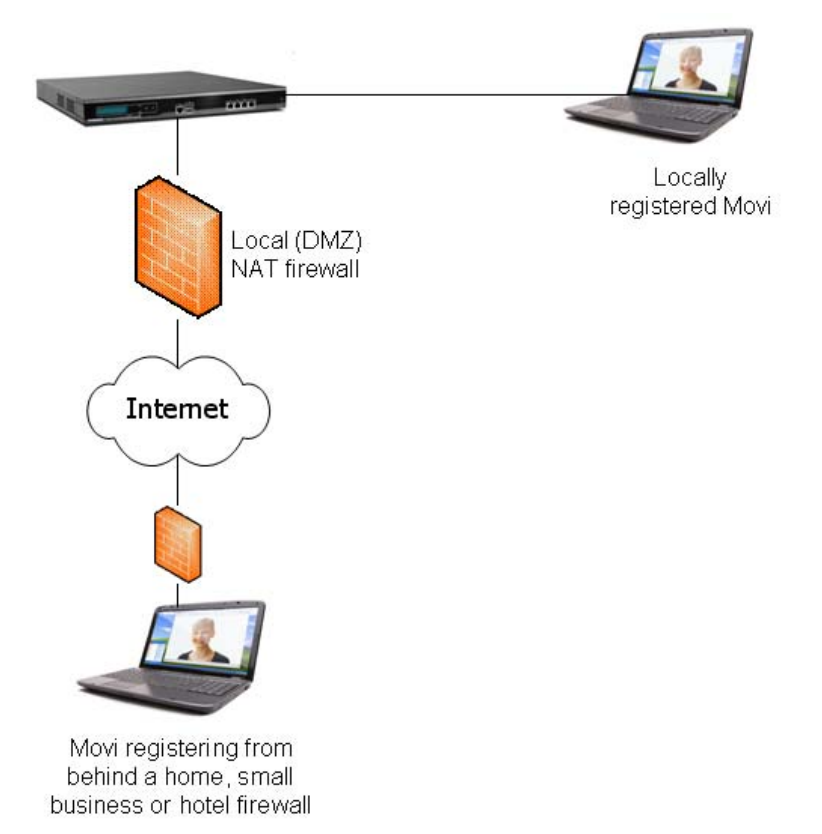

If the Cisco VCS Expressway Starter Pack services Movi users that are behind a firewall, the Cisco VCS must have a public IP address – the local (DMZ) firewall must pass the specific public IP address traffic to the Cisco VCS.

The Dual Network interface option may be used on the Cisco VCS Expressway Starter Pack. When enabled, the Cisco VCS can be deployed behind a local static NAT firewall; the Cisco VCS is configured with the public IP address of the local (DMZ) NAT firewall so that when the Cisco VCS communicates with other devices it appears as an Internet routable device despite being behind the local NAT firewall.

**Note**: Ensure sufficient bandwidth is available when making calls through firewalls and other infrastructure. For example, 5 simultaneous calls using 512kbps in each direction will require 2.5Mbps bandwidth for this video traffic on top of its normal operation.

### **Purpose of this guide**

<span id="page-3-1"></span>This deployment guide describes the configuration steps required to configure a Cisco VCS Expressway Starter Pack, including basic configuration, provisioning, and also how to configure user accounts so that Movi clients are provisioned when users sign on to them.

### <span id="page-4-0"></span>**Related documents**

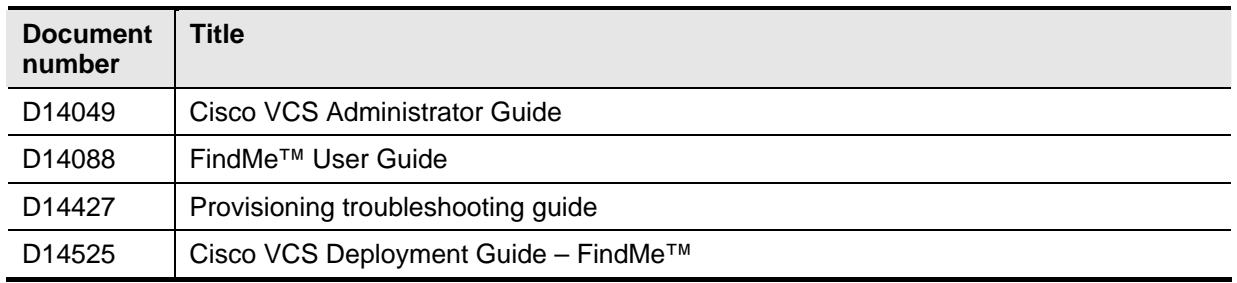

# <span id="page-5-0"></span>**Configuring the Cisco VCS**

This deployment guide assumes that the Cisco VCS is accessible on an IP network and has had a basic configuration implemented. This means that the Cisco VCS has been configured with:

- **IP** details
- DNS details
- NTP server details

**Note**: Brief instructions on how to carry out this configuration is available in '[Appendix 1 – Basic Cisco](#page-17-0)  [VCS configuration'](#page-17-0) on page [18.](#page-17-0)

If the system is required to support calling to non-registered endpoints, a DNS zone should be configured together with a search rule that sends any calls to it that are not for the Cisco VCS's local SIP domain.

# <span id="page-5-1"></span>**Firewall ports**

If the Cisco VCS is placed in a DMZ, to enable SIP calls to be received the following IP ports must be open to the Cisco VCS through the firewall:

- ▶ 5060 (if basic SIP connection is required)
- ▶ 5061 (for SIP over TLS)
- 50000 to 52399 (for media)

#### <span id="page-5-2"></span>**Check option key**

 Ensure that Starter Pack is enabled: check that the **Starter Pack** option key is listed on the **Option keys** page (**Maintenance > Option keys**):

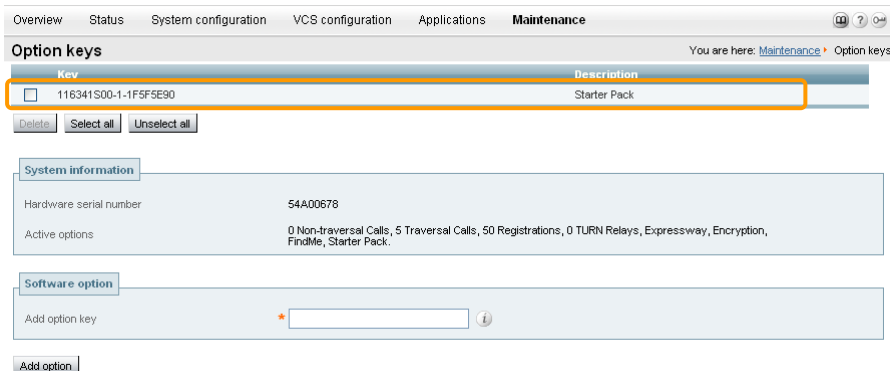

### <span id="page-6-0"></span>**Configure the routable address of the Cisco VCS**

The routable address of the Cisco VCS (its FQDN) is the address supplied by the provisioning system to the provisioned device (Movi) for it to use as its SIP registrar (the address to which it sends registration requests).

1. Go to the **Clustering** page (**VCS configuration > Clustering**).

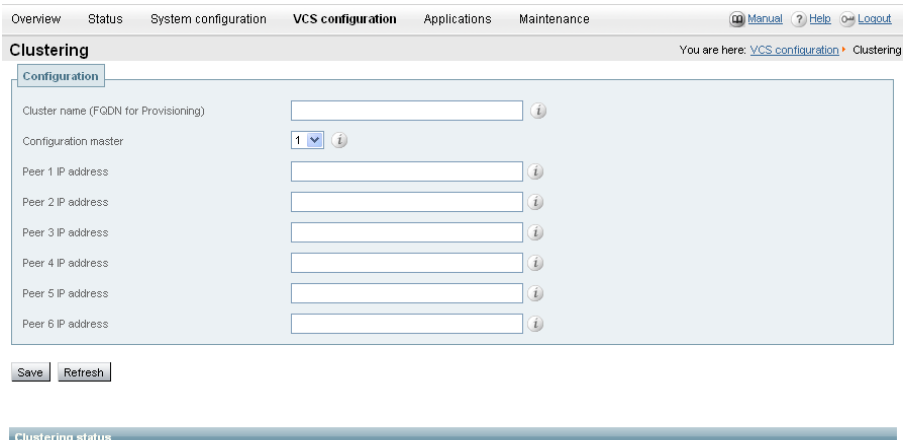

2. Configure the fields as follows:

Disabled

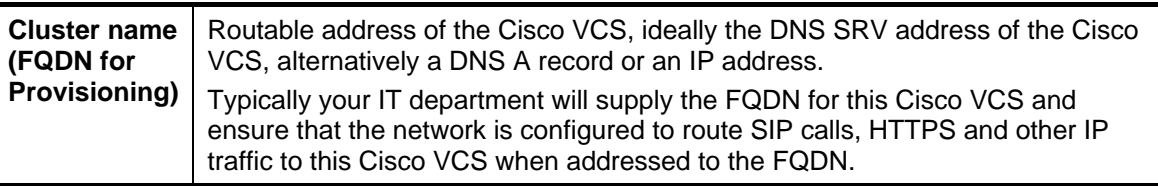

No other field on this page needs to be configured.

3. Click **Save**.

Status

#### <span id="page-6-1"></span>**Ensure that Cisco VCS has a SIP domain configured**

1. On the **Domains** page (**VCS Configuration > Protocols > SIP > Domains**) if no domain is configured, click **New**.

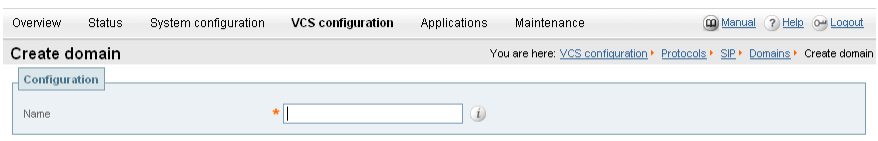

Create domain Cancel

2. Configure the fields as follows:

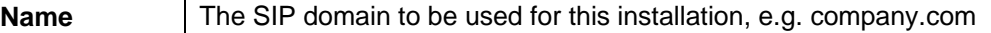

3. Click **Create domain**.

### <span id="page-7-0"></span>**Enable FindMe™**

1. Go to the **FindMe configuration** page (**Applications > FindMe > Configuration**).

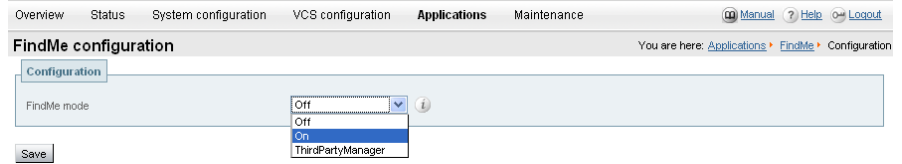

<span id="page-7-2"></span>2. Configure the fields as follows:

**FindMe mode** On

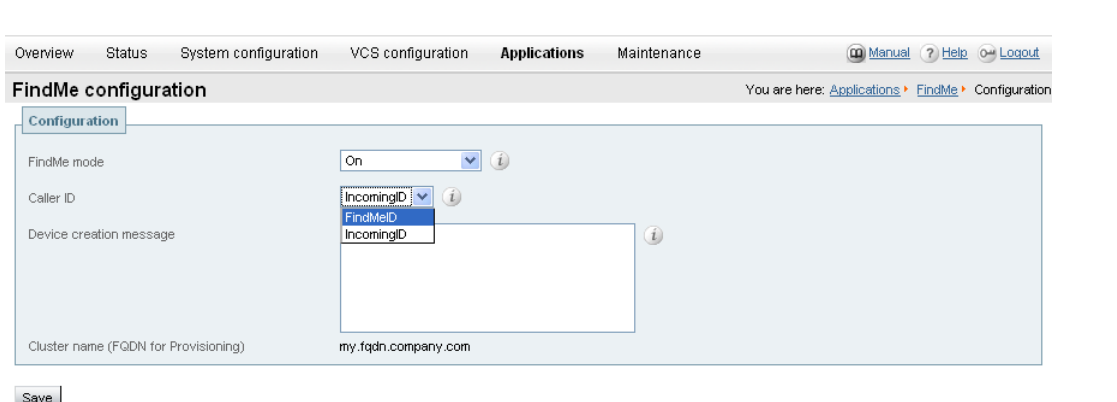

3. Configure the fields as follows:

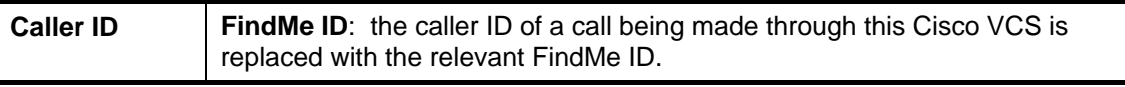

**Note**: For more details on the use of Caller ID and FindMe ID, see ["Appendix 6 – Determining the](#page-26-0)  [FindMe ID for a caller](#page-26-0)" on page [27.](#page-26-0)

4. Click **Save**.

### <span id="page-7-1"></span>**Enable device authentication (recommended)**

If device authentication is to be used – verifying that endpoints can identify themselves with a username and password known to the Cisco VCS – it should be enabled now so that when users are created the appropriate prompts are given to set up the user's endpoint authentication credentials.

1. Go to the **Device authentication configuration** page (**VCS Configuration > Authentication > Devices > Configuration**) and click **New**.

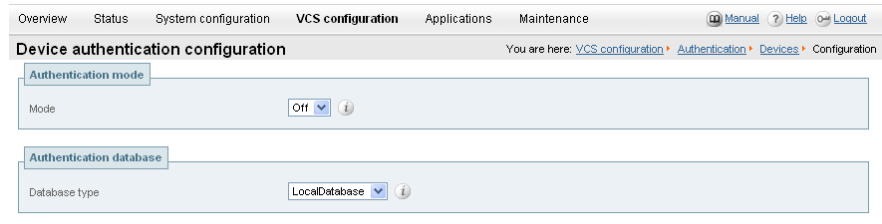

 $Save$ 

2. Configure the fields as follows:

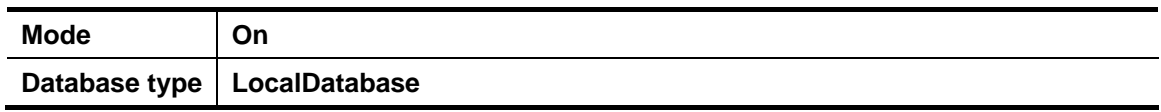

3. Click **Save**.

### <span id="page-8-0"></span>**Enable presence server (optional)**

The presence server allows Movi clients to see the presence status (Online, Away, Busy in a call and Offline) of other Movi clients.

1. Go to the **Presence** page (**Applications > Presence**).

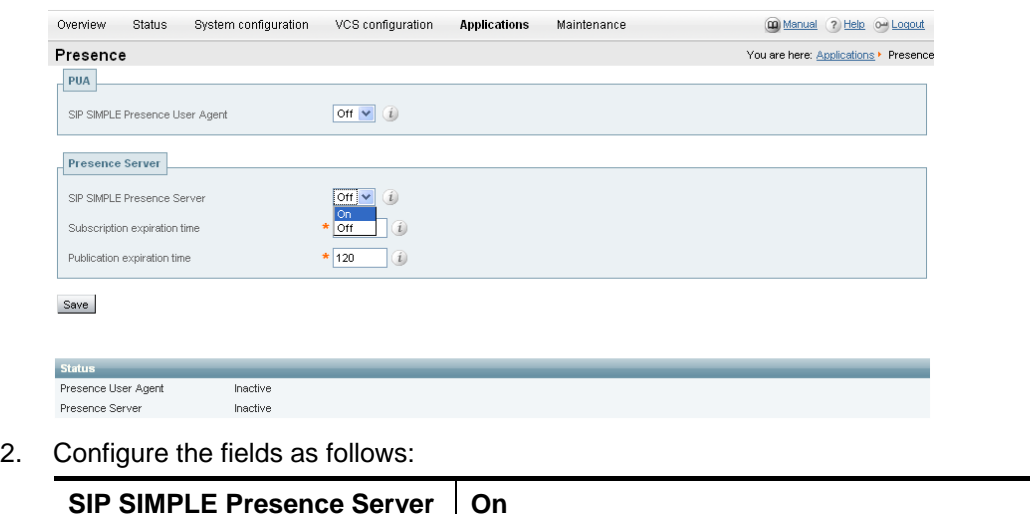

3. Click **Save**.

#### <span id="page-8-1"></span>**Create user accounts**

You must configure an account for each user:

1. Go to the **User accounts** page (**Maintenance > Login accounts > User accounts**) and click **New**.

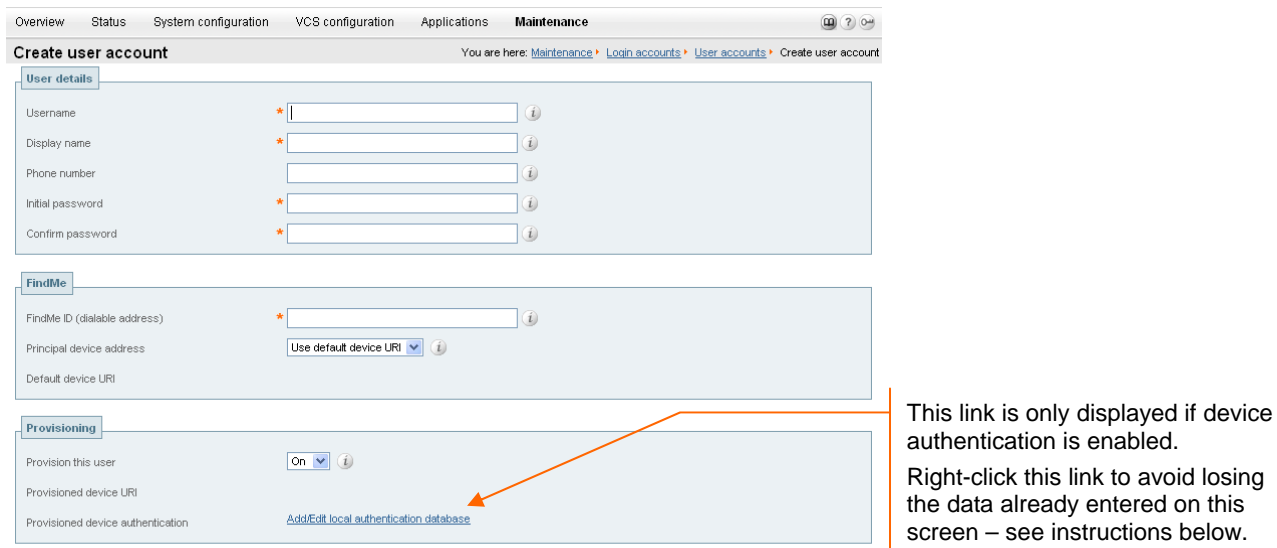

Save Cancel

#### 2. Configure the fields as follows:

<span id="page-9-0"></span>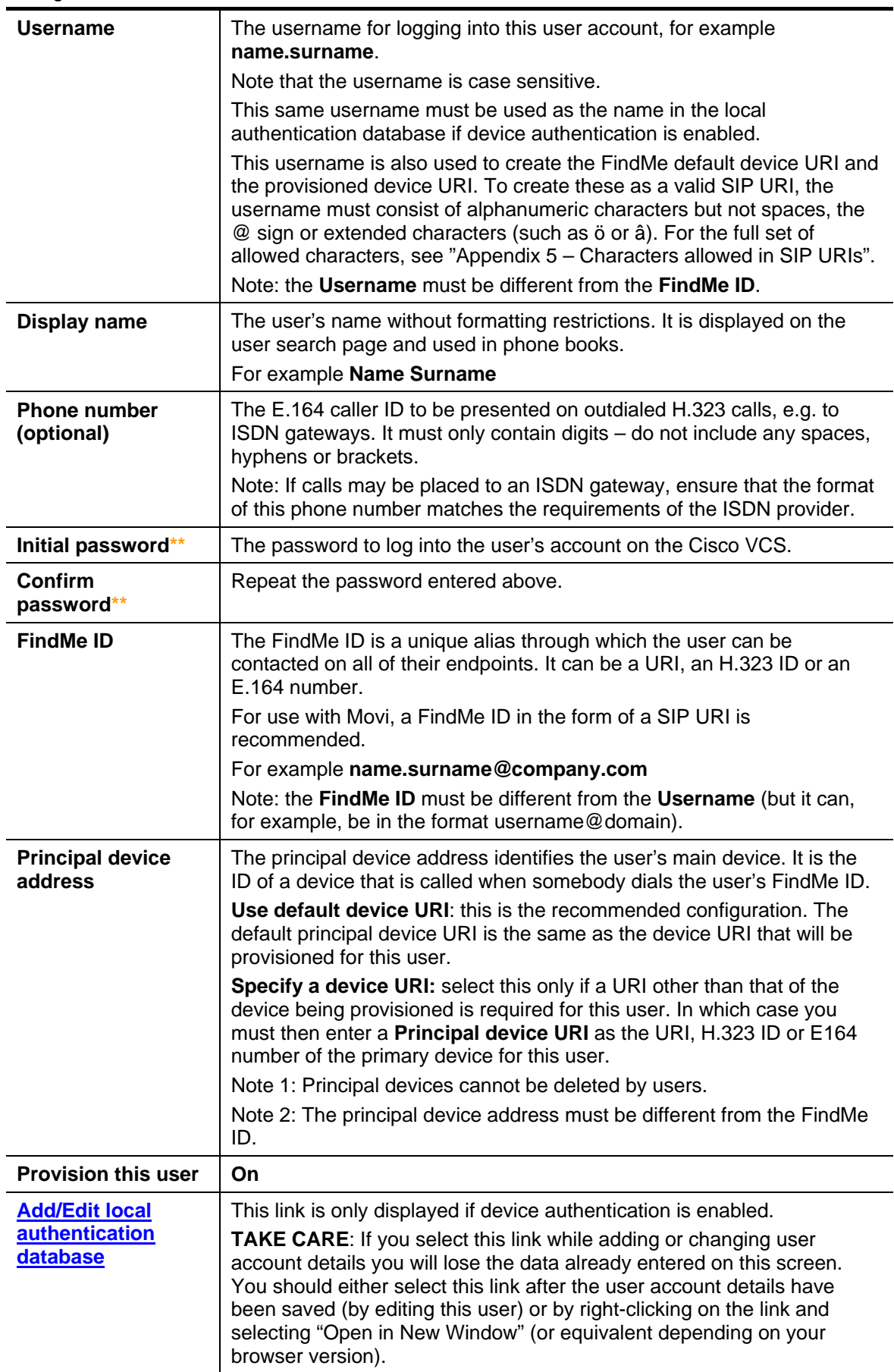

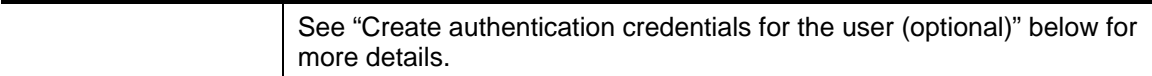

\*\* The password entries are only displayed if **User authentication source** is set to **Local** (see ["Enable FindMe™"](#page-7-0) on page [8](#page-7-2).)

- 3. Click **Save.**
- 4. Repeat these steps to create accounts for all users.

Additional users can be added later, as and when required, by returning to the **User accounts** page and selecting **New**.

**Note**: Cisco VCS Expressway Starter Pack supports a maximum of 50 registered users.

After an account has been set up, its details (except the **Username**) can be edited by selecting the user on the **User accounts** page (**Maintenance > Login accounts > User accounts**) and then clicking **View/Edit**.

#### <span id="page-10-0"></span>**Create authentication credentials for the user (optional)**

If device authentication has been enabled, the credentials entered into the Cisco VCS must exactly match those used to sign on to Movi – otherwise provisioning requests, registration requests, call requests and phone book requests will be rejected.

In a typical installation you are recommended to use the same password for both the user's Movi authentication credentials and for their user account login (where users access their FindMe details).

1. From near the bottom of the **Create user account** or **Edit user account** pages right-click on the Add/Edit local authentication database link and select 'Open in New Window' (or equivalent depending on your browser version).

Alternatively using the menu go to the **Local authentication database** page (**VCS Configuration > Authentication > Devices > Local database**).

#### 2. Click **New**.

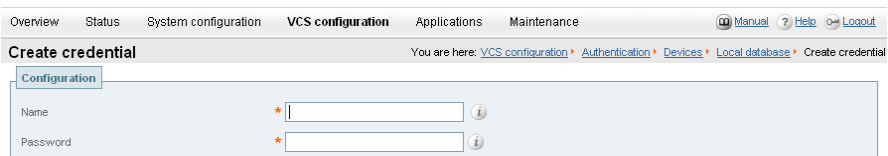

Create credential Cancel

3. Configure the fields as follows:

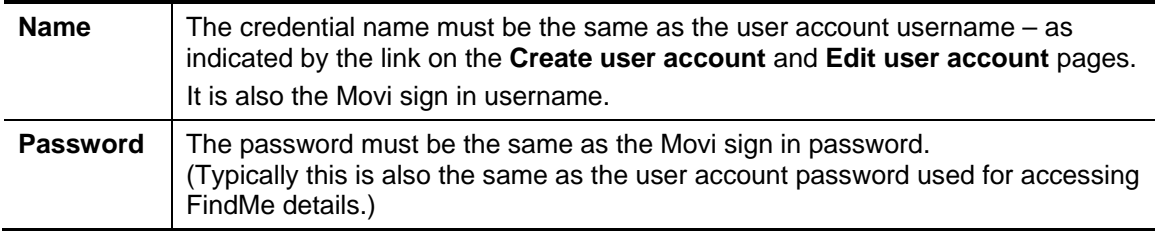

#### 4. Click **Create credential**.

5. If appropriate, close any new window or tab that was opened to create this credential.

# <span id="page-11-0"></span>**Configure bandwidths provisioned to Movi clients (optional)**

The Cisco VCS can provision bandwidth limits to Movi clients. These are used to configure Movi with default values for it to use for incoming and outgoing bandwidth control.

- 1. Go to the **Provisioning** page (**Applications > Provisioning**).
- 2. Set **Provision bandwidth limits** to **On**.

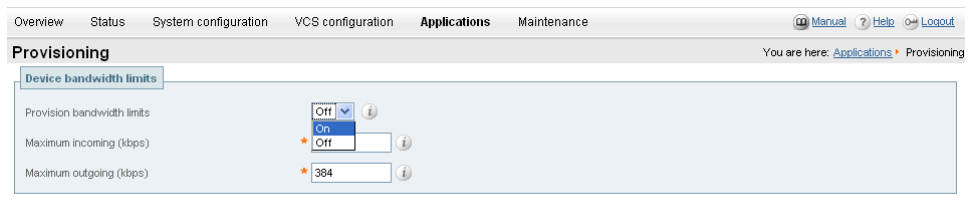

 $Save$ 

- 3. Check and set the **Maximum incoming** bandwidth for Movi (e.g. 512kbps).
- 4. Check and set the **Maximum outgoing** bandwidth for Movi (e.g. 384kbps).
- 5. Click **Save**.

**Note**: Cisco VCS links and pipes can also be used for more advanced bandwidth control.

# <span id="page-12-0"></span>**Installing and configuring Movi**

As part of the Cisco TelePresence Movi Starter Pack – Express Edition solution, a Movi software client installation pack will be supplied. Movi can be installed by IT administrators, or more typically will be supplied to end users for them to install.

After Movi has been installed, it must be configured with user credentials and connection details for the Cisco VCS Expressway Starter Pack:

1. Start Movi.

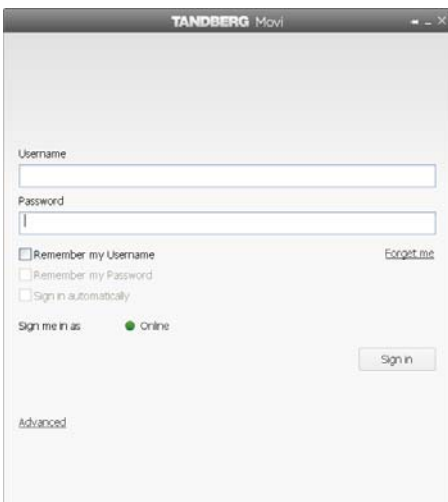

2. Click **Advanced**.

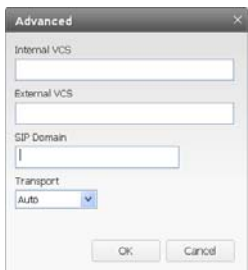

3. Configure the fields as follows:

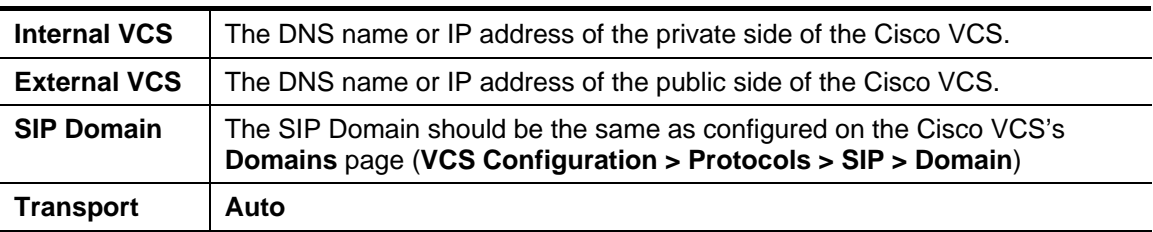

4. Click **OK** to return to the Movi sign in page.

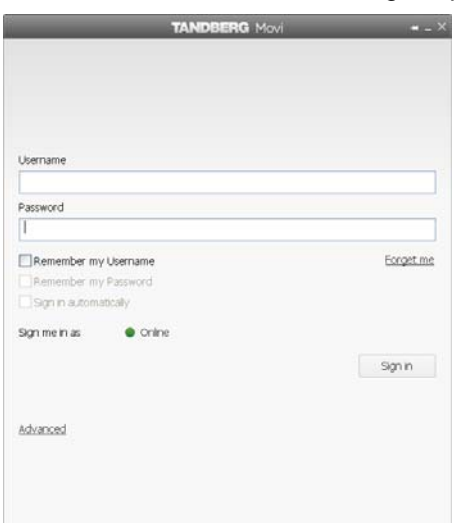

5. Configure the fields as follows:

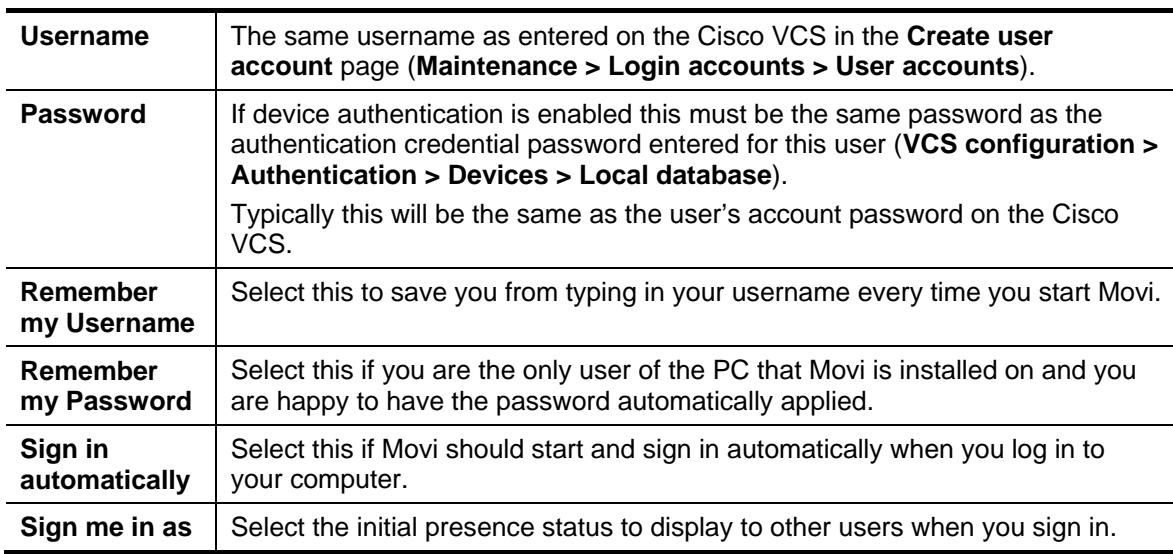

6. Click **Sign in**.

### <span id="page-14-0"></span>**Making calls**

► When you are signed in to Movi, calls can be made by entering the FindMe ID of another user in the **Type name, number or address** field and then pressing **Enter**.

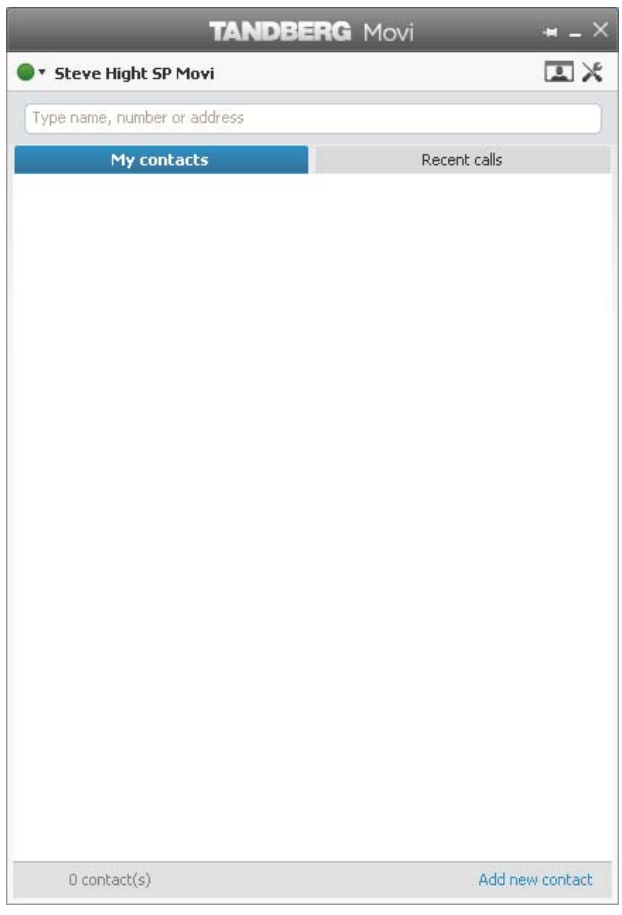

# <span id="page-15-0"></span>**Testing the Cisco VCS Expressway Starter Pack installation**

### <span id="page-15-1"></span>**Local system testing**

Start by testing Movi devices locally registered to the Cisco VCS Expressway Starter Pack.

- 1. Configure three users.
- 2. Install three Movi clients.
- 3. Connect the three Movi PCs to the same network as the Cisco VCS Expressway Starter Pack.
- 4. With each of the Movi clients sign in as a different user (for example User1, User2 and User3):
	- **Ensure that sign in is successful.**
	- Ensure that each Movi user can call the others by entering another user's FindMe ID in the **Type name, number or address** field and then pressing **Enter**.

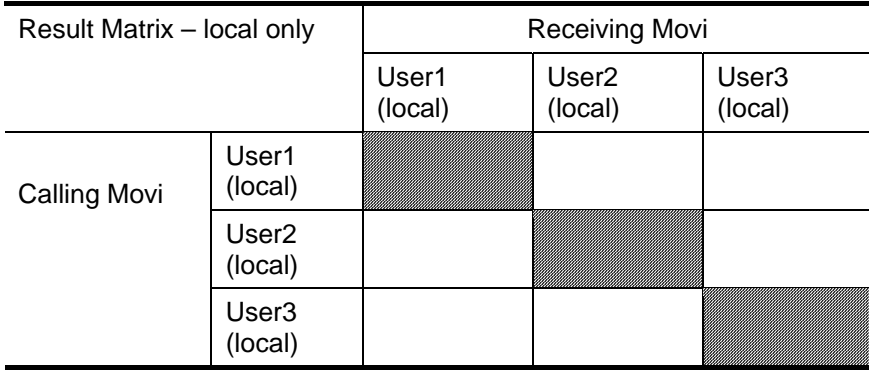

## <span id="page-15-2"></span>**Public network testing**

When local system testing is successful, test Movi in the public network.

- 1. Sign out of two of the Movi clients (User2 and User3) and connect these two Movi PCs to the public internet.
- 2. With the public internet Movi clients, sign in as User2 and User3:
	- Ensure that sign in is successful.
	- Ensure that each Movi user can call the others by entering another user's FindMe ID in the **Type name, number or address** field and then pressing **Enter**.

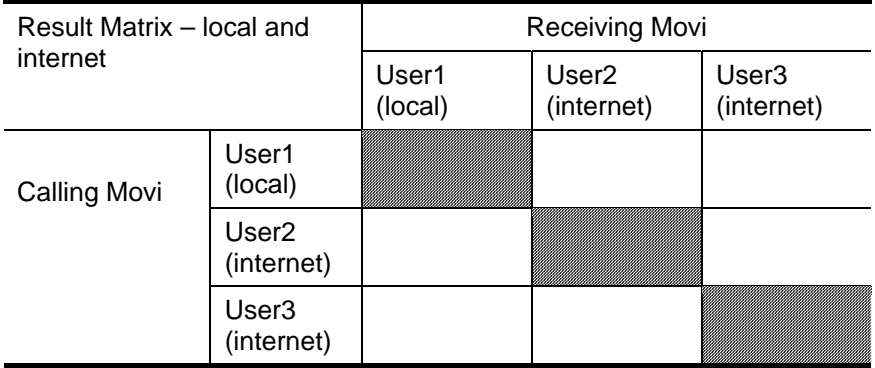

### <span id="page-16-0"></span>**Behind home, small business or hotel firewall testing**

When public network testing is successful, test Movi behind a firewall.

- 1. Sign out of the two Movi clients in the public network and connect them behind a home, small business or hotel firewall.
- 2. With the Movi clients sign connected behind the firewall, sign in as User2 and User3:
	- **Ensure that sign in is successful.**
	- Ensure that each Movi user can call the others by entering another user's FindMe ID in the **Type name, number or address** field and then pressing **Enter**.

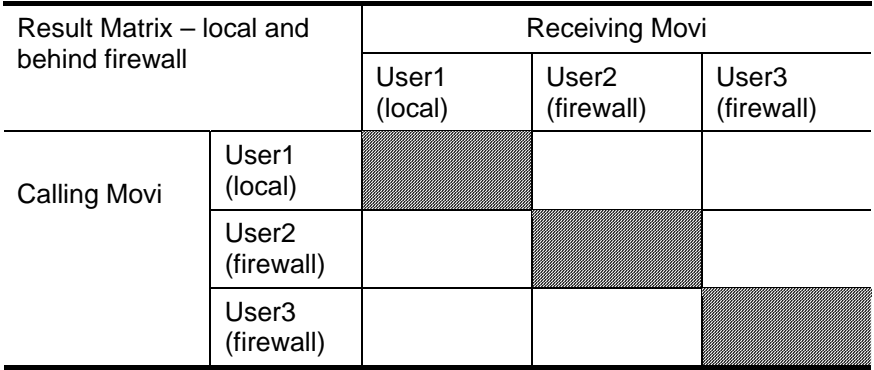

# <span id="page-17-0"></span>**Appendix 1 – Basic Cisco VCS configuration**

Follow the process specified in the "Cisco VCS Getting Started Guide" to connect, power up, configure the IP address, change passwords and gain access to the Cisco VCS via the web browser.

#### <span id="page-17-1"></span>**System name**

- 1. Go to **System configuration > System** and set **System name** to a name that represents this Cisco VCS, for example "VCS Movi server".
- 2. Enable or disable Telnet, SSH, HTTP and HTTPS as required.

**Note**: HTTP is just a redirect to HTTPS – turning off HTTPS will prevent web access to the Cisco VCS.

#### **DNS**

- <span id="page-17-2"></span>1. Go to **System configuration > DNS** and configure a DNS server address in the **DNS server Address 1** field. If other DNS servers are available, others can be added for DNS server resilience.
- 2. Set **Local host name** to be the DNS hostname for this Cisco VCS note this name must not have any spaces in it.
- 3. Set **Domain name** to be the suffix which when added to an unqualified DNS name makes it into an FQDN.

**Note:** <Local host name>.<DNS domain name> = FQDN of this Cisco VCS.

#### **NTP**

- <span id="page-17-3"></span>1. Go to **System configuration > Time** and configure the **NTP server** address and **Time zone** in which the Cisco VCS is located.
- 2. Check that after clicking **Save** and returning to this page the NTP **State** shows Active.

### <span id="page-17-4"></span>**Further information**

For further details on the configuration and operation of Cisco VCS, please see the Cisco VCS Administrator Guide.

# <span id="page-18-0"></span>**Appendix 2 – Troubleshooting**

### <span id="page-18-1"></span>**Movi sign in messaging**

If there are problems signing in to Movi, a status message will be displayed, for example:

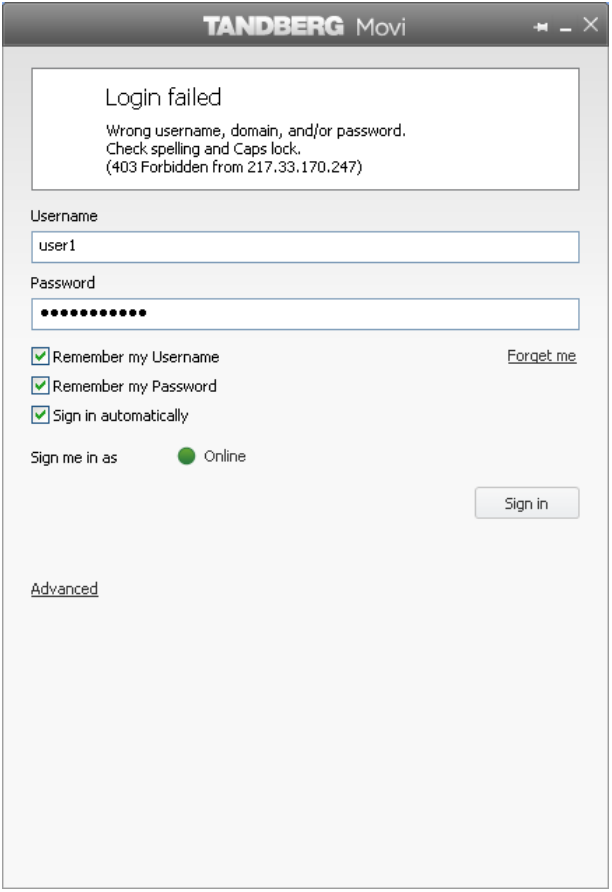

Possible messages include:

#### <span id="page-18-2"></span>**Login failed – Wrong username, domain, and / or password**

- Check and correct these items either at the Movi login, or on the Cisco VCS. - Mis-typed domain names are a common cause of this problem (see **VCS Configuration > Protocols > SIP > Domains**). The Movi SIP domain must match a SIP domain on the Cisco VCS that is provisioning the Movi and that Movi will register to.
- ▶ Check that Cisco VCS allow / deny lists are not preventing the registration.

#### <span id="page-18-3"></span>**Login failed – Out of licenses**

- Check the number of registered users Cisco VCS Expressway Starter Pack supports a maximum of 50 simultaneous registrations.
- Make sure that Movi is trying to connect to the correct IP address for the Cisco VCS Expressway Starter Pack.

#### <span id="page-19-0"></span>**Login failed – The server did not respond in time**

This means the provisioning request was acknowledged by the server, but no provisioning message was received by Movi.

- Make sure that no firewalls are blocking communication from the Cisco VCS to Movi.
- Make sure that the Cisco VCS can contact the IP address of the Movi (or if behind a home, small business or hotel firewall, the outside IP address of that firewall).

#### <span id="page-19-1"></span>**Login failed – Could not find server in DNS**

The term "server" refers to the provisioning server before the Movi is provisioned, and the Cisco VCS after Movi is provisioned.

- Check that the **Internal VCS** and **External VCS** names on the Movi **Advanced** dialog are resolvable by the Movi PC, for example by attempting to ping the DNS names. (These are the addresses Movi uses when requesting to be provisioned.)
- Check that the **Cluster name (FQDN for provisioning)** on the **VCS configuration > Clustering** page of Cisco VCS is resolvable by the Movi PC, for example by attempting to ping the DNS name.

#### <span id="page-19-2"></span>**Login failed – Unable to connect to server**

The term "server" refers to the provisioning server before the Movi is provisioned, and the Cisco VCS after Movi is provisioned.

- Check that the **Internal VCS** and **External VCS** names on the Movi **Advanced** dialog are resolvable by the Movi PC and resolve to the Cisco VCS Expressway Starter Pack address, for example by attempting to ping the DNS names. (These are the addresses Movi uses when requesting to be provisioned.)
- Check that the **Cluster name (FQDN for provisioning)** on the **VCS configuration > Clustering** page of Cisco VCS is resolvable by the Movi PC and resolves to the Cisco VCS Expressway Starter Pack address, for example by attempting to ping the DNS name.
- Check that **TCP mode** and **TLS mode** are both set to **On**. (Check this on the **VCS configuration > Protocols > SIP > Configuration** page.)
- Make sure the Cisco VCS is configured to listen on the ports Movi is trying to access, by default **TCP port** = 5060 and **TLS port** = 5061. (Check this on the **VCS configuration > Protocols > SIP > Configuration** page.)

#### <span id="page-19-3"></span>**Call failed – The user could not be found. The user is offline or does not exist.**

Check the called ID entered in the **Type name, number or address** field (past entries are available under the **Recent calls** tab).

If this is correct, check:

- $\blacktriangleright$  Is the called party offline?
- $\triangleright$  Is the called party dialable on this network?

#### <span id="page-19-4"></span>**Call failed – The user could not be found**

Check the called ID entered in the **Type name, number or address** field (past entries are available under the **Recent calls** tab).

If this is correct, check:

- $\blacktriangleright$  Is the called party offline?
- Is the called party dialable on this network?

#### <span id="page-20-0"></span>**Call failed – The user could not be reached. Please try again later.**

The user did not respond.

#### <span id="page-20-1"></span>**Call failed – An error was received from the server**

The call was rejected by the Cisco VCS. The error message received from the server is in the user's Audit.log. See the Movi troubleshooting section in the Cisco TMS Provisioning troubleshooting guide.

#### <span id="page-20-2"></span>**Call failed – Not enough call licenses**

All available licenses may already be in use. Check the call licenses used on the VCS **Overview** page.

#### <span id="page-20-3"></span>**Signaling level troubleshooting**

Troubleshooting is usually best carried out in the first instance by taking a Wireshark (a free, opensource packet analyzer) trace on the PC running Movi.

Note: If Movi has Auto or TLS transport selected, sign out of Movi, go to the **Advanced** page and reconfigure Movi to use TCP. Using TLS causes messages to be encrypted and not decodable.

On the Wireshark trace check that the following sequence is observed:

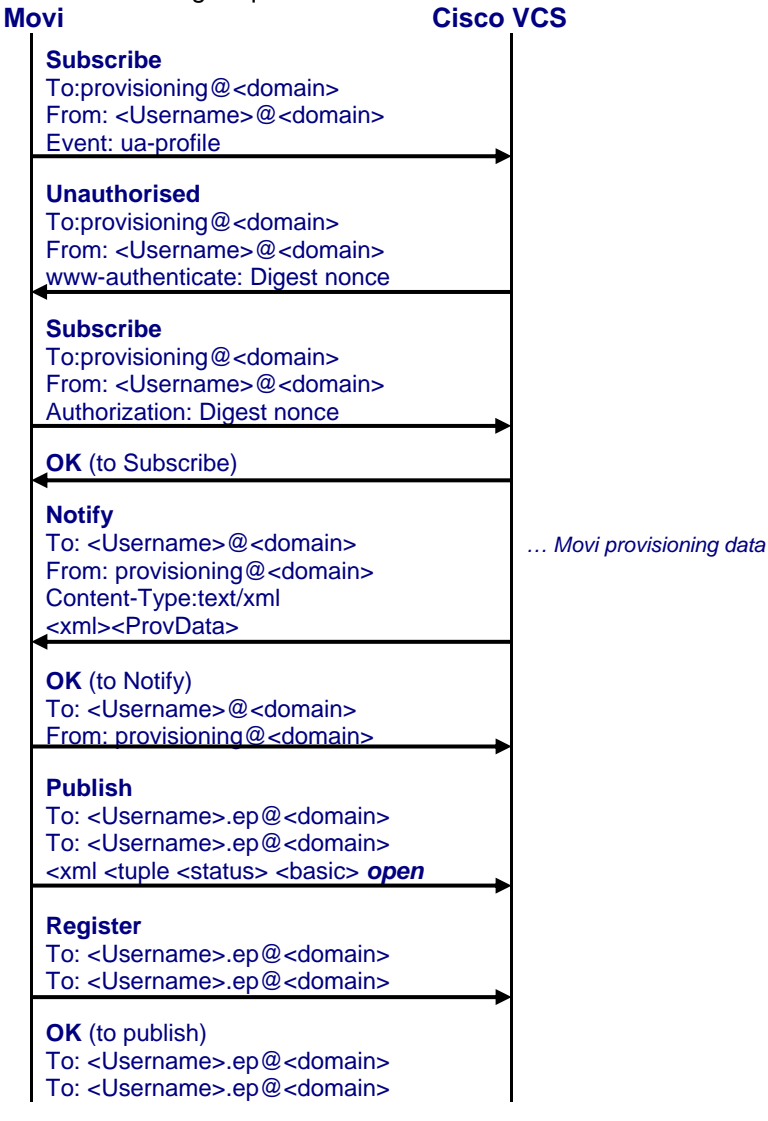

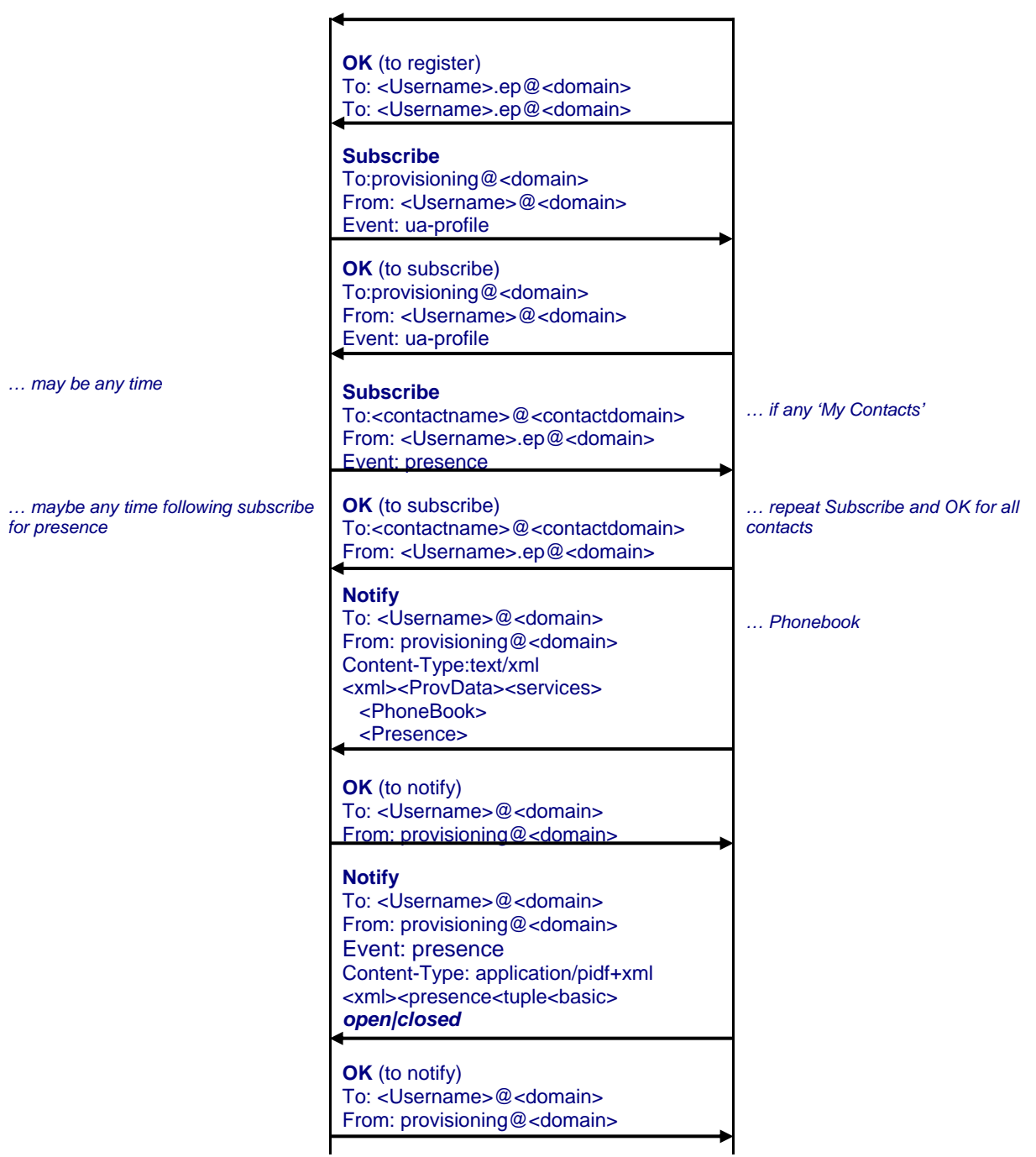

When Movi looks for phone book information the message flow is:

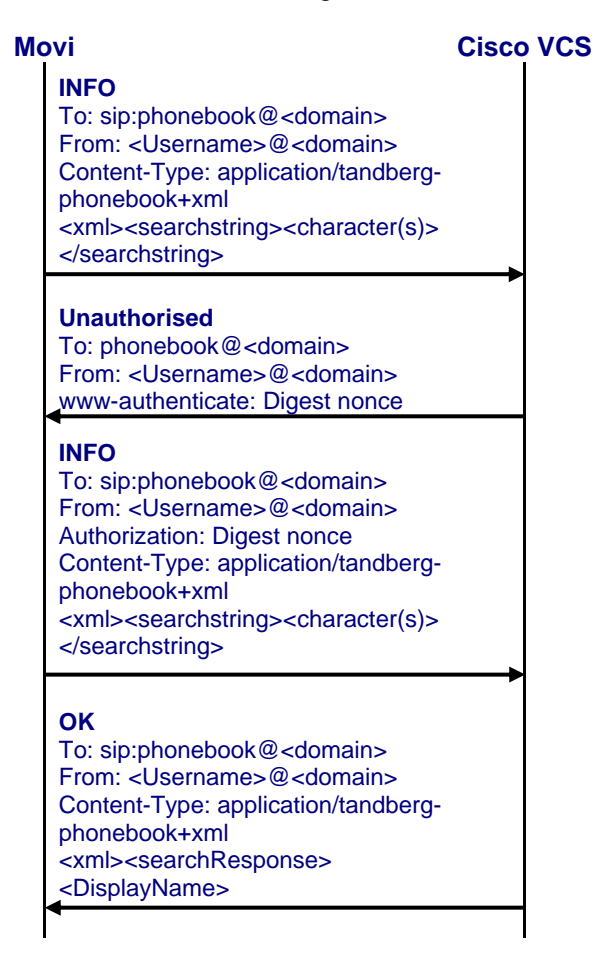

As more characters are typed in Movi's **Type name, number or address** field, further INFO messages (with Authorization header) are sent with more searchstring characters specified. For each INFO message an OK comes back with the first 10 phone book entries that match that searchstring.

**Note**: Note 401 Unauthorized or 407 Proxy authentication required may extend the trace.

- **Failure to get any response to the initial subscribe**: the wrong Internal VCS / External VCS values may have been configured (or DNS is wrongly converting the name to IP address).
- **401 Unauthorized for a second time to the initial subscribe**: the Username / Password credentials on Movi do not match those configured in the authentication page of Cisco VCS.
- **No OK to Register:** check that the SIP domain configured in Movi matches the SIP domain configured on Cisco VCS
	- check that Allow and Deny lists are not blocking this registration
	- check the VCS Event Log (**Status > Logs > Event Log**)

# <span id="page-23-0"></span>**Appendix 3 – Comparison of Cisco VCS Expressway Starter Pack provisioning and Cisco TMS provisioning**

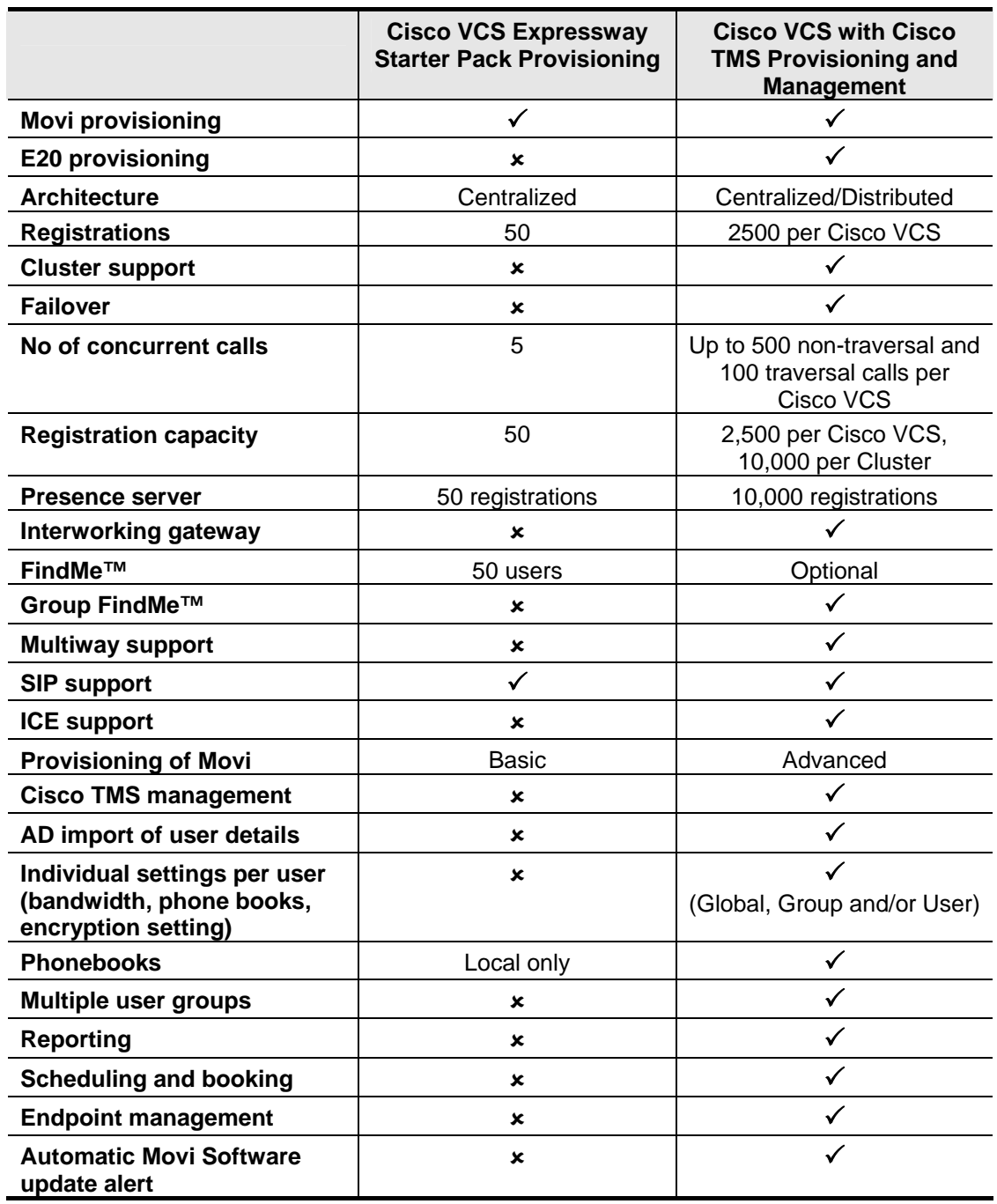

# <span id="page-24-0"></span>**Appendix 4 – Known limitations**

### <span id="page-24-1"></span>**Modifying a user's display name**

Any change to a user account **Display name** is immediately reflected in phone books and the display name returned in FindMe searches.

However, the caller ID display name in SIP messaging is only updated after the relevant Movi is reprovisioned (for example, after signing out and signing back in again).

# <span id="page-25-0"></span>**Appendix 5 – Characters allowed in SIP URIs**

The following character set is allowed in SIP URIs (further details may be found in RFC 3261):

 $a-z$  /  $A-Z$  /  $0-9$  / "-" / " " / "." / "!" / "~" / "\*" / "'"/ "(" / ")" "&" / "=" / "+" / "\$" / "," / ";" / "?" / "/"

If other characters are needed they must be "escaped" using "%" HexDigit HexDigit where HexDigit HexDigit is the ASCII value for the required character. e.g. steve%20hight@company.com - %20 is the space character

# <span id="page-26-0"></span>**Appendix 6 – Determining the FindMe ID for a caller**

Cisco VCS can only overwrite the Caller ID with a FindMe ID if:

- the call signaling passes through the Cisco VCS / Cisco VCS cluster where the FindMe data is held
- the Cisco VCS can identify a FindMe as the owner of the endpoint caller ID

If either of these conditions are not met, the incoming caller ID will be passed through unchanged.

The Cisco VCS identifies a FindMe as the owner of the endpoint caller ID if the incoming caller ID provided in the call:

► matches a FindMe device which is only found in a single FindMe account

or

 matches a single principal FindMe device (if the same device address is associated with more than one FindMe profile)

#### **Note**:

Principal devices are designed to be key devices for the user who owns them:

- A device is identified as a principal device if it is the initially configured device for the FindMe created on Cisco VCS, or the device is a FindMe device created by Cisco TMS.
- A principal device may not be deleted from the list of FindMe devices in an account first it must have its principal device status unset on the **Edit principal devices** page (**Maintenance > Login accounts > User accounts**, select an account, then select **Edit principal devices**).

THE SPECIFICATIONS AND INFORMATION REGARDING THE PRODUCTS IN THIS MANUAL ARE SUBJECT TO CHANGE WITHOUT NOTICE. ALL STATEMENTS, INFORMATION, AND RECOMMENDATIONS IN THIS MANUAL ARE BELIEVED TO BE ACCURATE BUT ARE PRESENTED WITHOUT WARRANTY OF ANY KIND, EXPRESS OR IMPLIED. USERS MUST TAKE FULL RESPONSIBILITY FOR THEIR APPLICATION OF ANY PRODUCTS.

THE SOFTWARE LICENSE AND LIMITED WARRANTY FOR THE ACCOMPANYING PRODUCT ARE SET FORTH IN THE INFORMATION PACKET THAT SHIPPED WITH THE PRODUCT AND ARE INCORPORATED HEREIN BY THIS REFERENCE. IF YOU ARE UNABLE TO LOCATE THE SOFTWARE LICENSE OR LIMITED WARRANTY, CONTACT YOUR CISCO REPRESENTATIVE FOR A COPY.

The Cisco implementation of TCP header compression is an adaptation of a program developed by the University of California, Berkeley (UCB) as part of UCB's public domain version of the UNIX operating system. All rights reserved. Copyright © 1981, Regents of the University of California.

NOTWITHSTANDING ANY OTHER WARRANTY HEREIN, ALL DOCUMENT FILES AND SOFTWARE OF THESE SUPPLIERS ARE PROVIDED "AS IS" WITH ALL FAULTS. CISCO AND THE ABOVE-NAMED SUPPLIERS DISCLAIM ALL WARRANTIES, EXPRESSED OR IMPLIED, INCLUDING, WITHOUT LIMITATION, THOSE OF MERCHANTABILITY, FITNESS FOR A PARTICULAR PURPOSE AND NONINFRINGEMENT OR ARISING FROM A COURSE OF DEALING, USAGE, OR TRADE PRACTICE.

IN NO EVENT SHALL CISCO OR ITS SUPPLIERS BE LIABLE FOR ANY INDIRECT, SPECIAL, CONSEQUENTIAL, OR INCIDENTAL DAMAGES, INCLUDING, WITHOUT LIMITATION, LOST PROFITS OR LOSS OR DAMAGE TO DATA ARISING OUT OF THE USE OR INABILITY TO USE THIS MANUAL, EVEN IF CISCO OR ITS SUPPLIERS HAVE BEEN ADVISED OF THE POSSIBILITY OF SUCH DAMAGES.

Cisco and the Cisco Logo are trademarks of Cisco Systems, Inc. and/or its affiliates in the U.S. and other countries. A listing of Cisco's trademarks can be found at [www.cisco.com/go/trademarks.](http://www.cisco.com/go/trademarks) Third party trademarks mentioned are the property of their respective owners. The use of the word partner does not imply a partnership relationship between Cisco and any other company. (1005R)

Any Internet Protocol (IP) addresses and phone numbers used in this document are not intended to be actual addresses and phone numbers. Any examples, command display output, network topology diagrams, and other figures included in the document are shown for illustrative purposes only. Any use of actual IP addresses or phone numbers in illustrative content is unintentional and coincidental.

© 2010 Cisco Systems, Inc. All rights reserved.